## **Tutorial SIPAC – Solicitação de inscrição – Edital 01-2020 (Afastamentos)**

**1.** O servidor deverá acessar o sistema SIPAC, através do site do link <https://sipac.ifes.edu.br/sipac/> , efetuar login com seu usuário e senha.

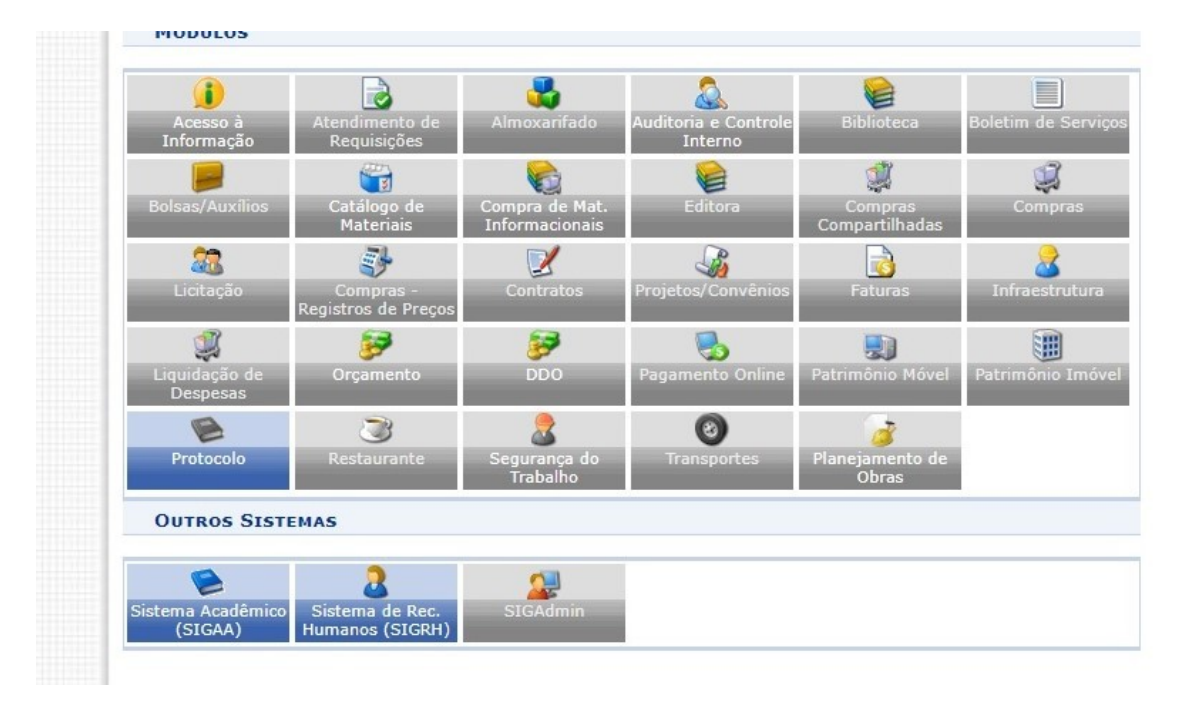

**2.** Após o login, escolher a opção "Protocolo" para ter acesso ao módulo.

**3.** Após acessar o módulo protocolo, escolher a opção "Mesa Virtual".

**4.** Aparecerá a tela inicial do sistema, para iniciar a inscrição deverá clicar em "Documentos", e "Cadastrar Documentos"Y.  $\overline{a}$   $\overline{a}$ 

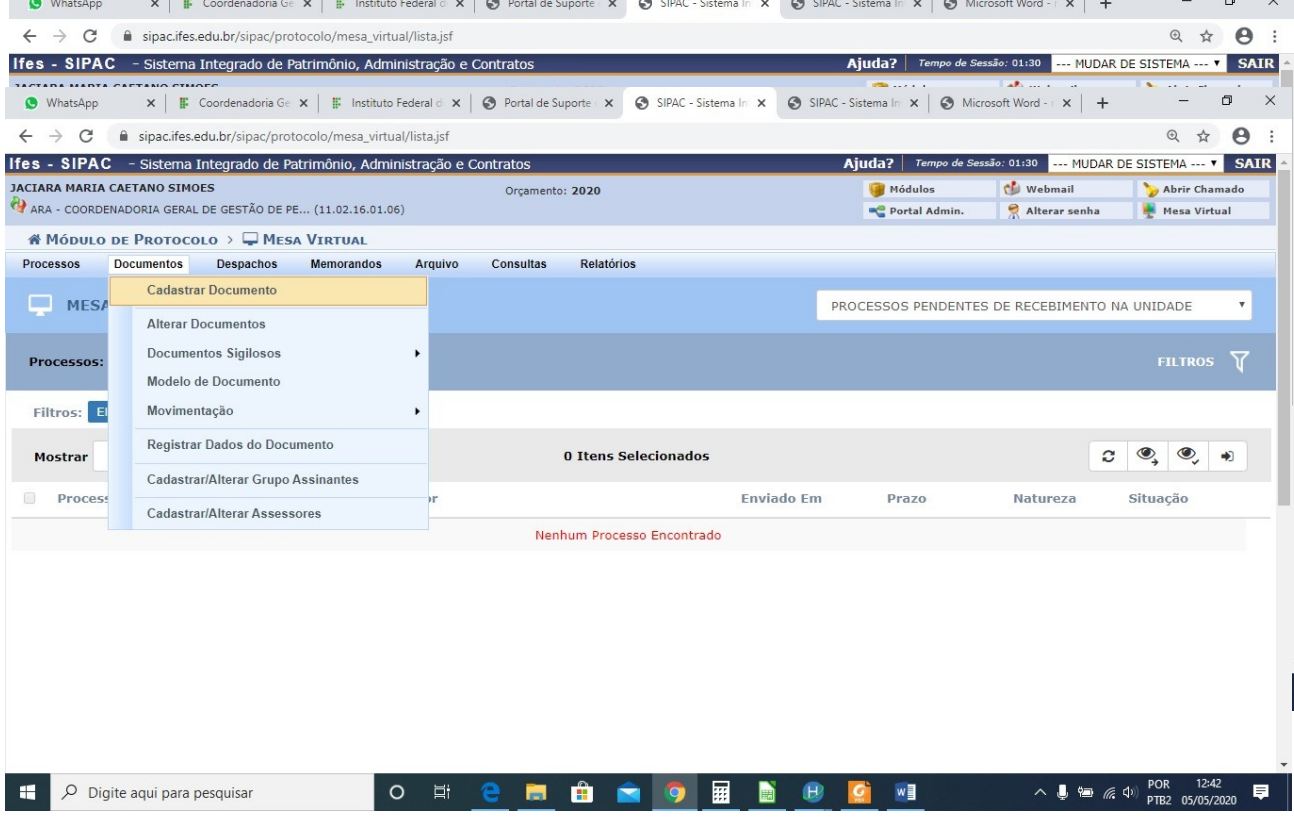

**5.** Proceder com o preenchimento dos itens conforme abaixo:

Tipo de Documento - "Inscrição"

Assunto do documento - "024.3 – Licenças Acidentes em Serviço ….."

Natureza do Documento - "Ostensivo"

Logo abaixo, no campo "Forma do Documento" selecionar a opção "Anexar Documento Digital"

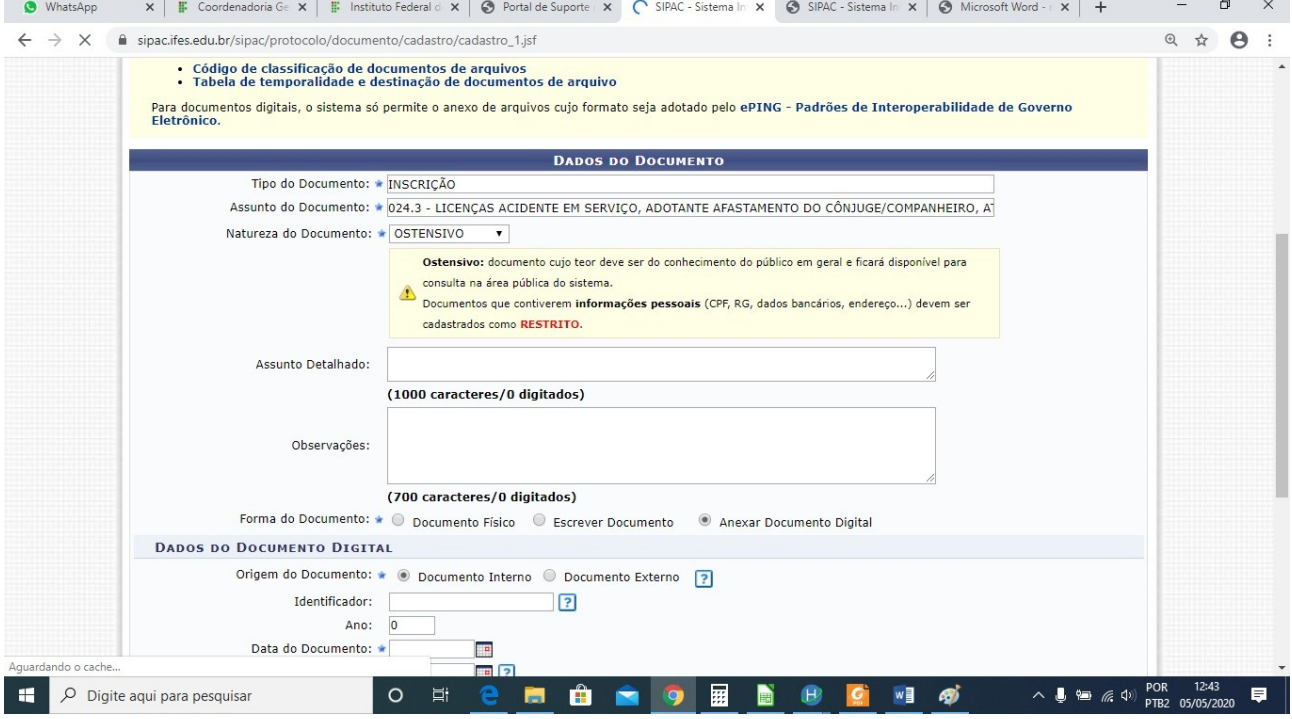

**6.** Proceder com o preenchimento dos itens conforme abaixo. O primeiro documento a ser anexado será a ficha de inscrição.

Após anexar a ficha de inscrição, adicionar assinante, que será o servidor interessado em se inscrever.

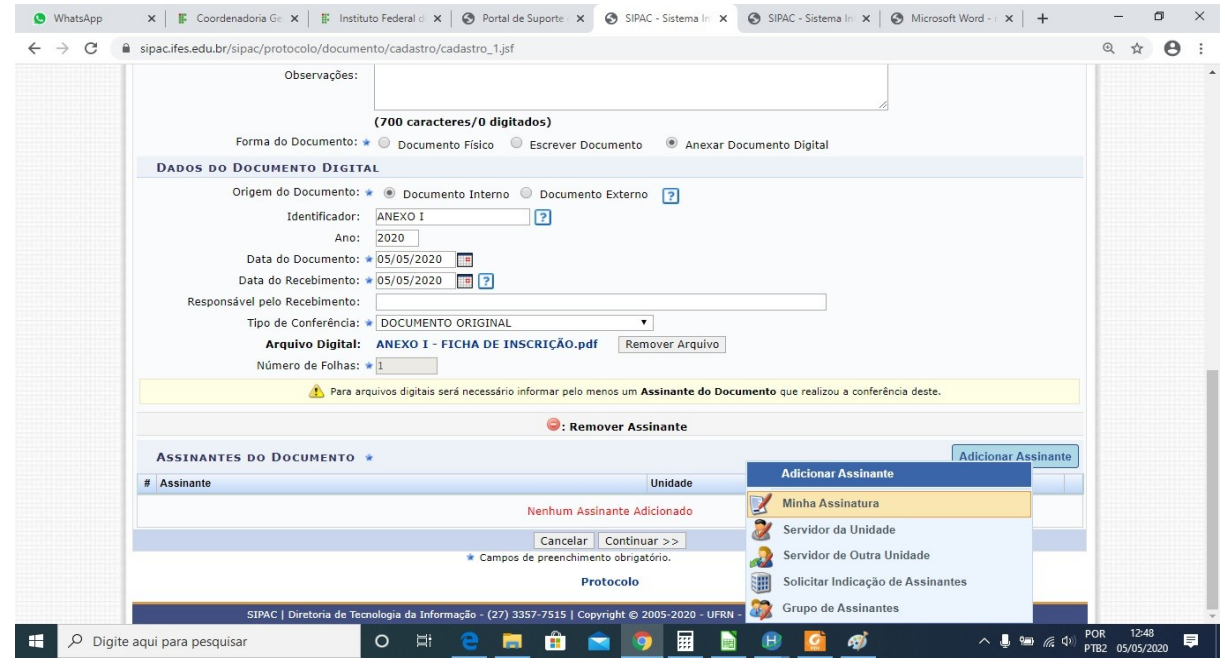

**Obs.:** Os demais documentos serão adicionados na próxima tela.

**7.** Nesta tela serão adicionados os demais documentos solicitados no edital, incluindo o anexo III e os documentos comprobatórios.

Após adicionar todos os documentos necessários, não esqueça de conferir se estão todos na listagem que aparece abaixo da tela.

Clique em continuar.

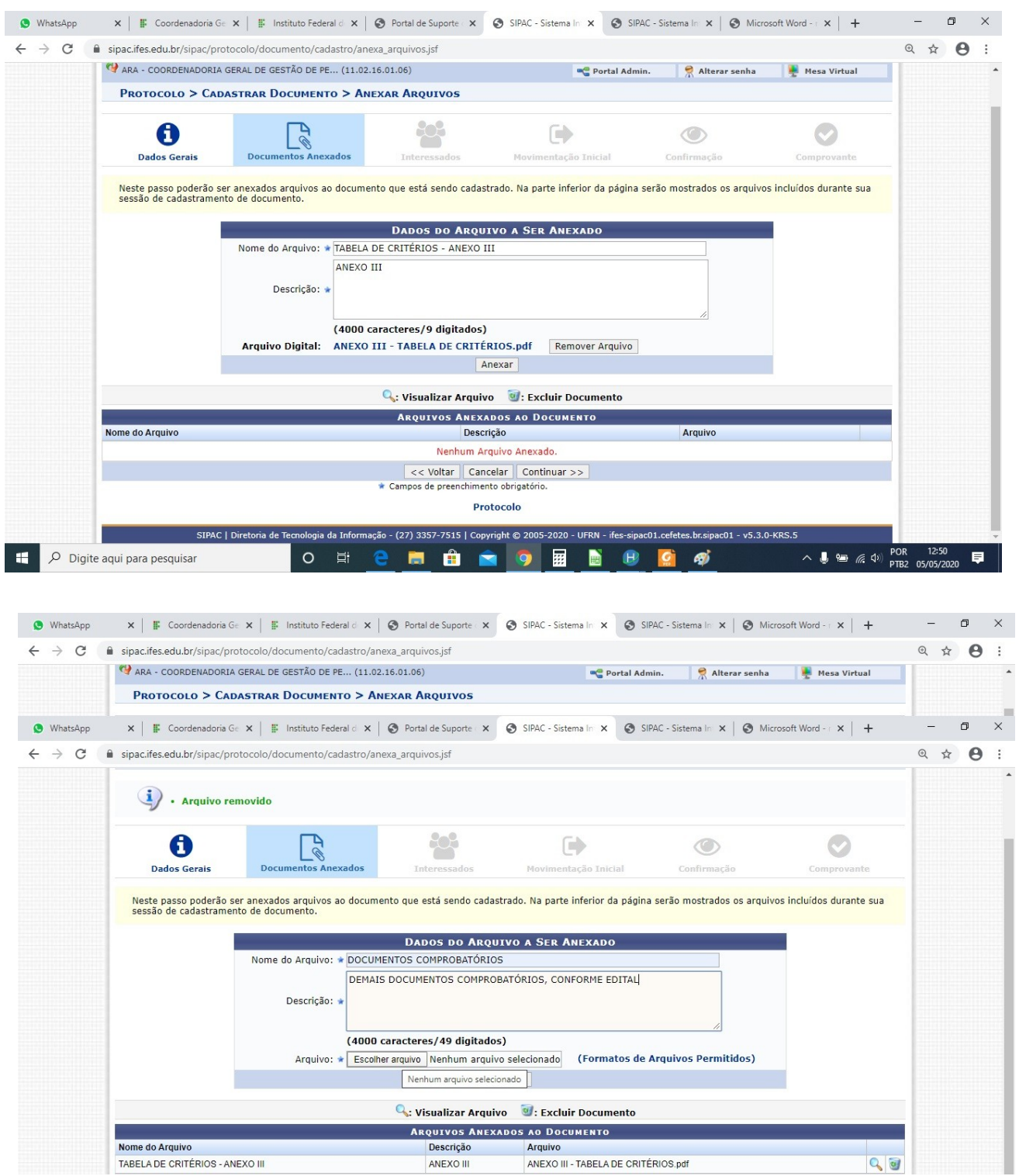

**8.** Adicionar interessado, que será o servidor que está se inscrevendo no processo seletivo.

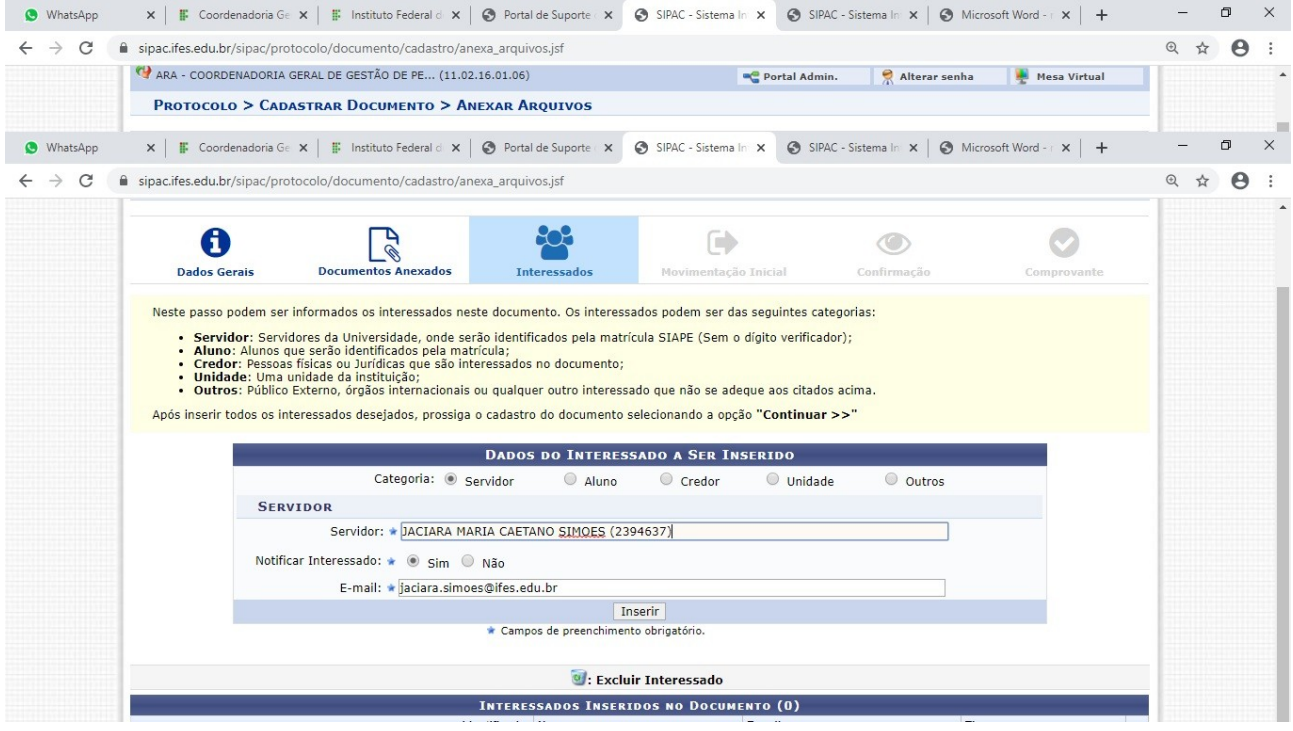

**9.** Adicionar destinatário, que será a Coordenadoria Geral de Gestão de Pessoas – Campus Aracruz

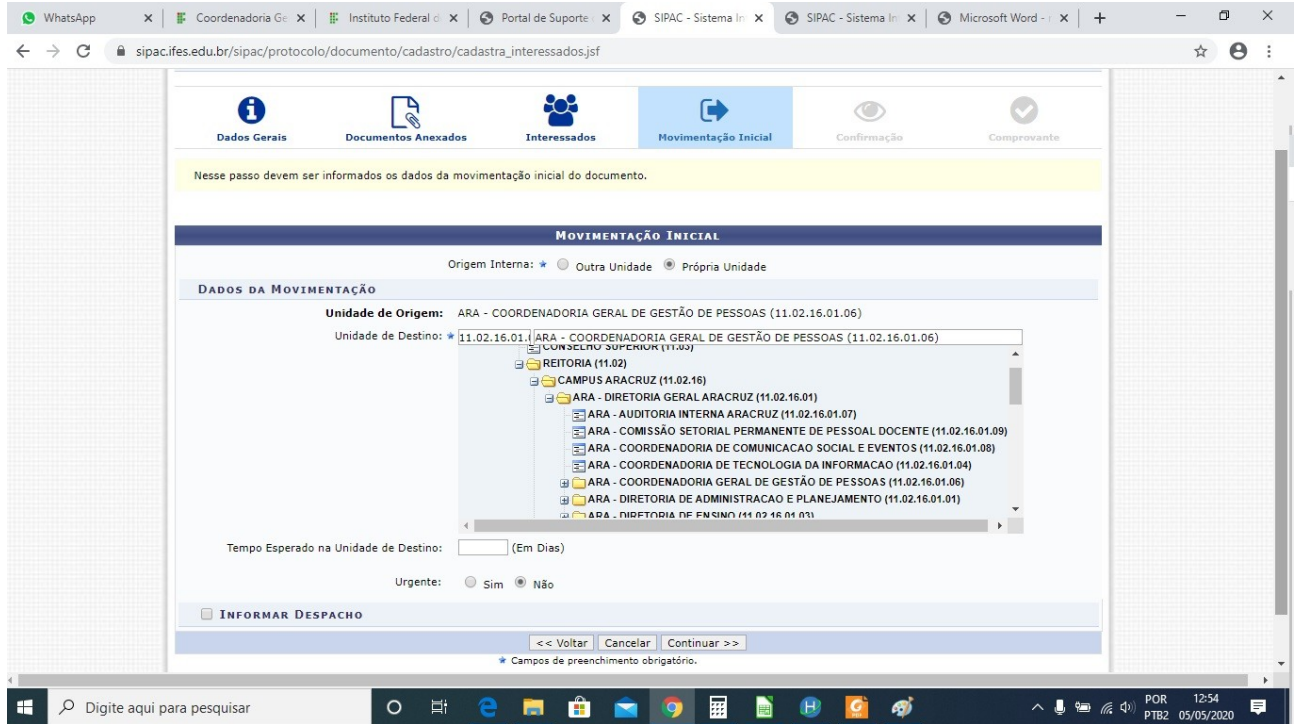

**10.** A seguir, a tela de confirmação e finalização do processo de envio da inscrição. Importante conferir as informações, e finalizar clicando na opção "Confirmar".

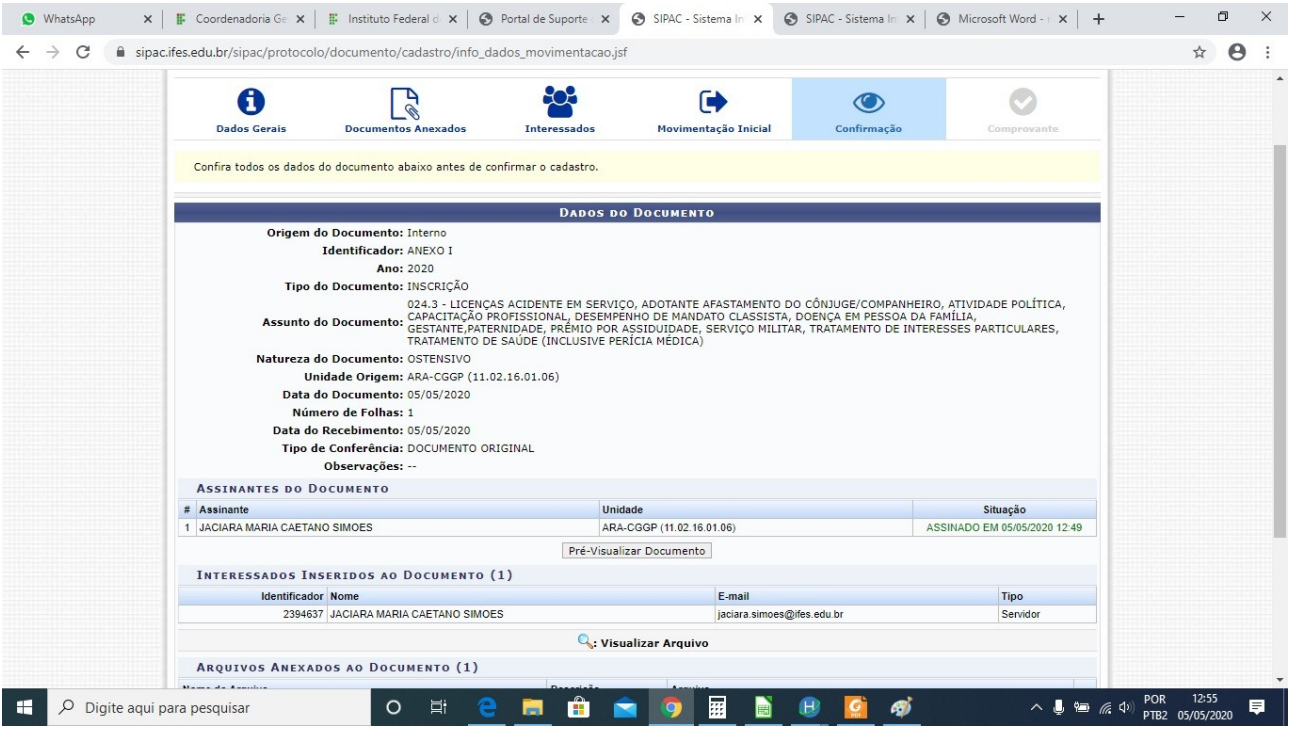

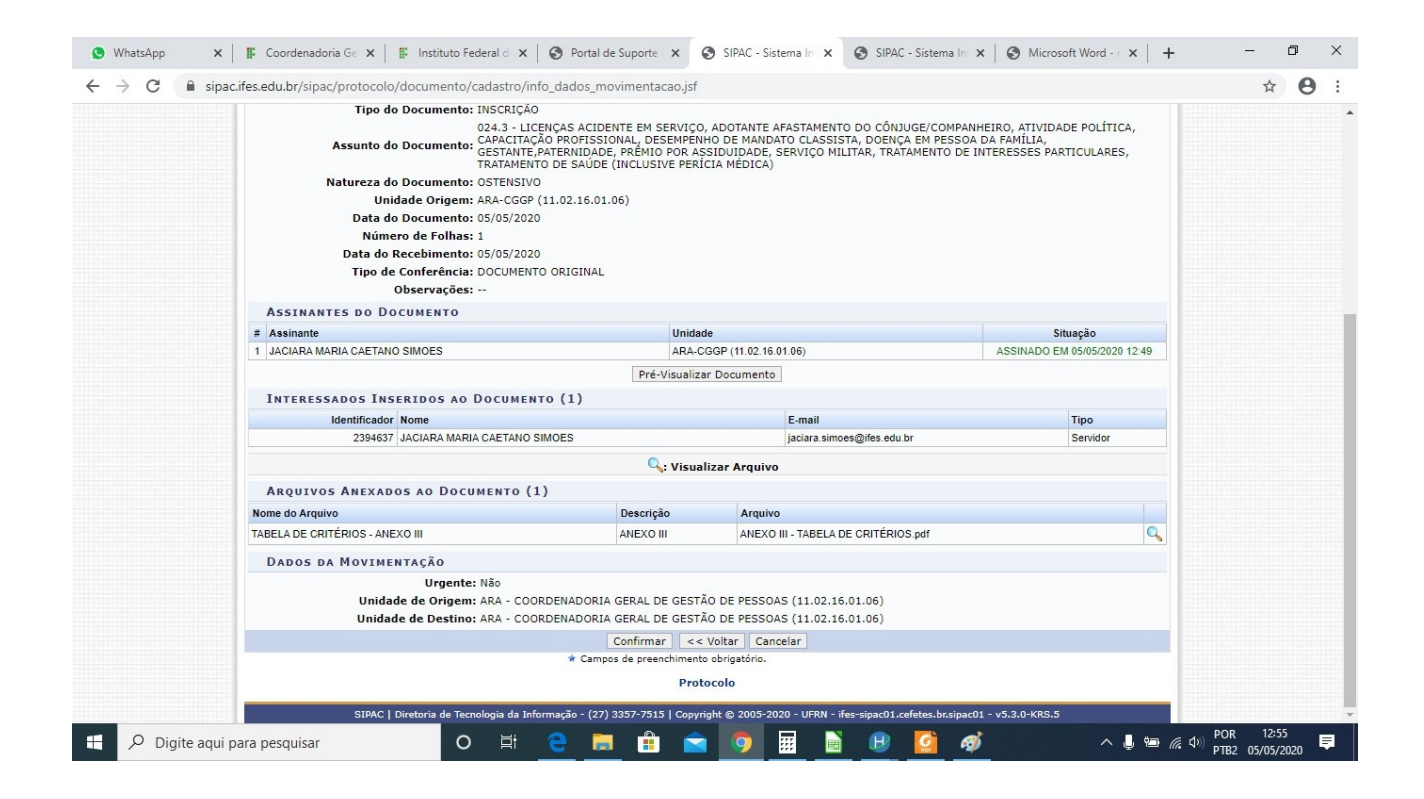

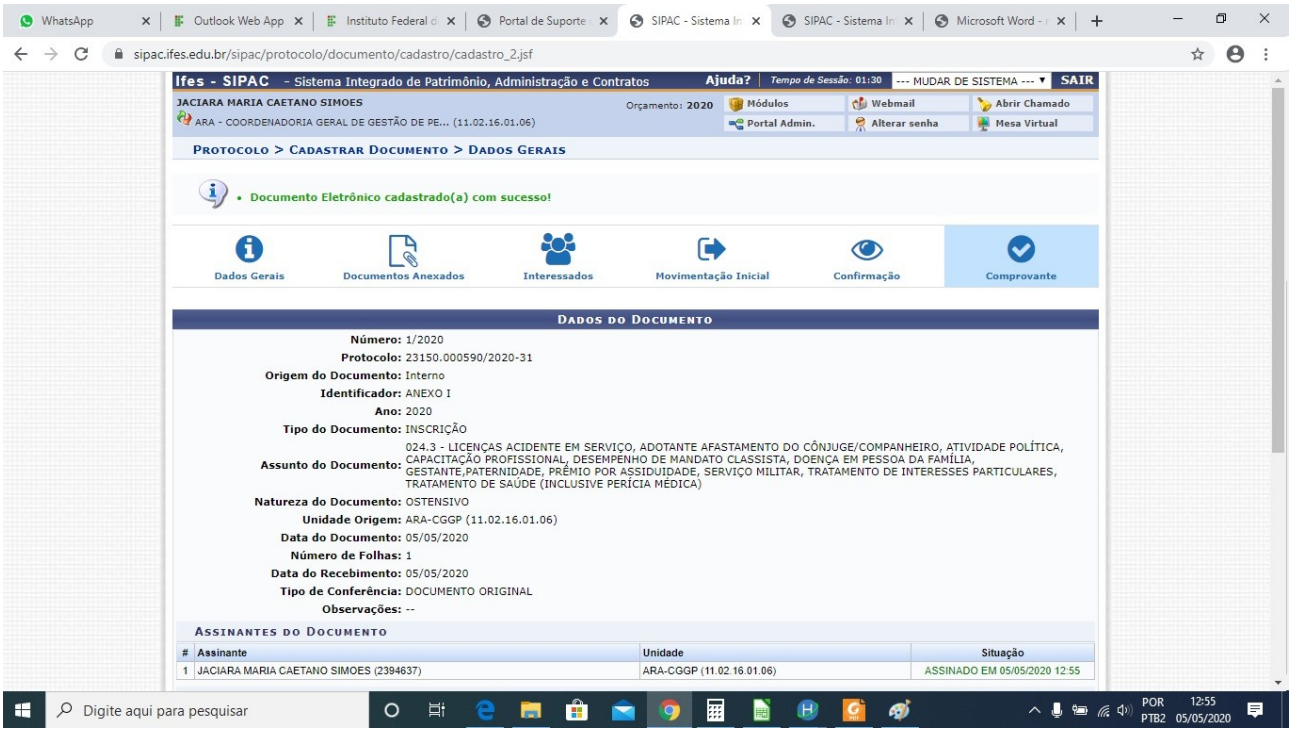

**Atenciosamente,** 

**A Comissão.**